#### **PCORI Online Engagement Awards Cheat Sheet: Logging in & Project Management**

pcori

*Updated as of 10/31/17*

### **Important Reminders**

### **This Cheat Sheet provides guidance on**:

- Logging in to PCORI Online:
	- o Logging in as a New User
	- o Logging in as a Returning User
- Project Management:
	- o Managing Deliverables & Tasks
	- o Submitting and Updating Publications
	- o Submitting Notes & Attachments

#### **Please keep in mind the following icons, user roles, and definitions**:

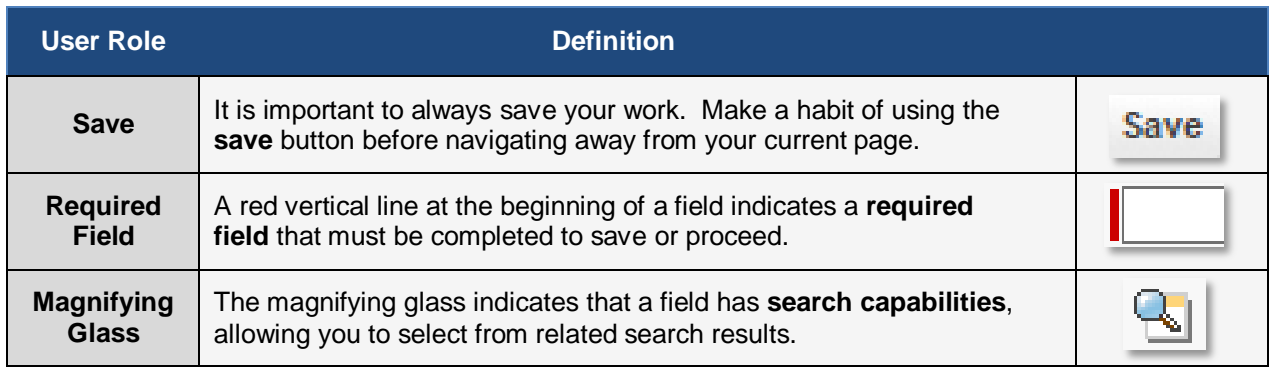

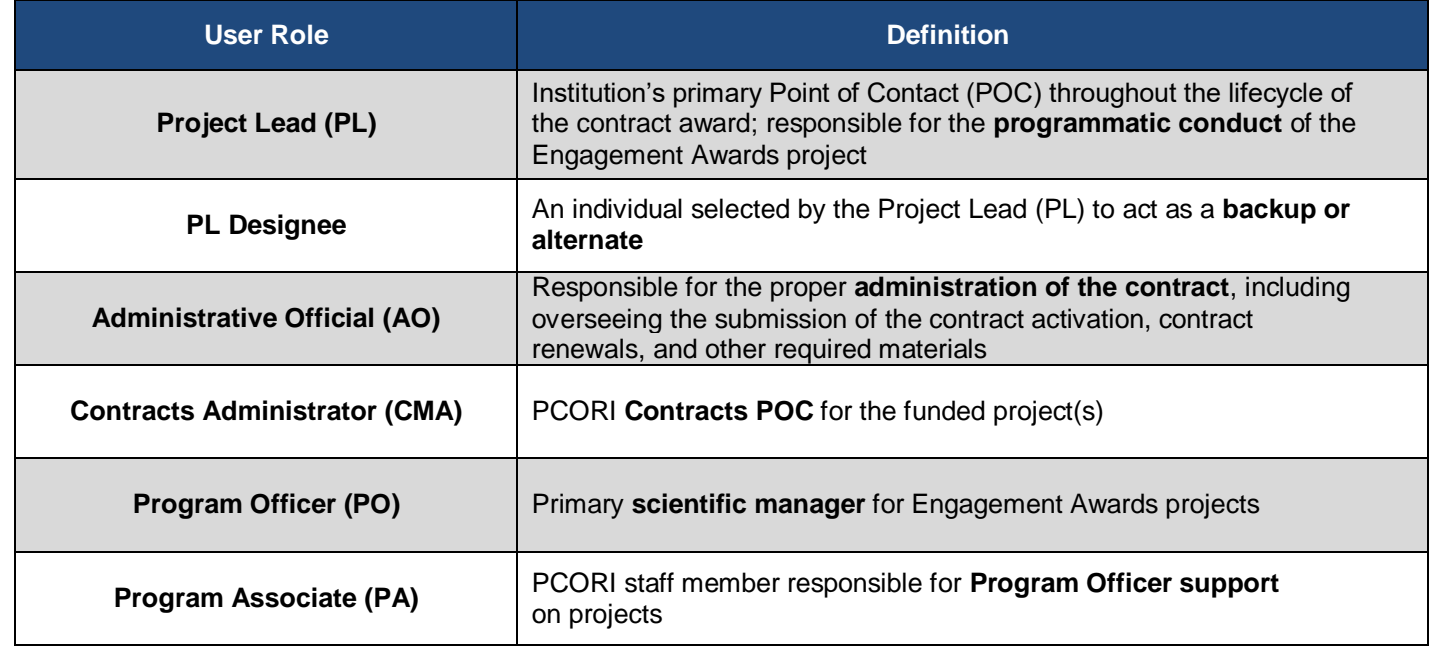

# **Logging into PCORI Online**

*The following steps provide guidance on logging in to PCORI Online. Your User Name is the email address you use when interacting with PCORI.*

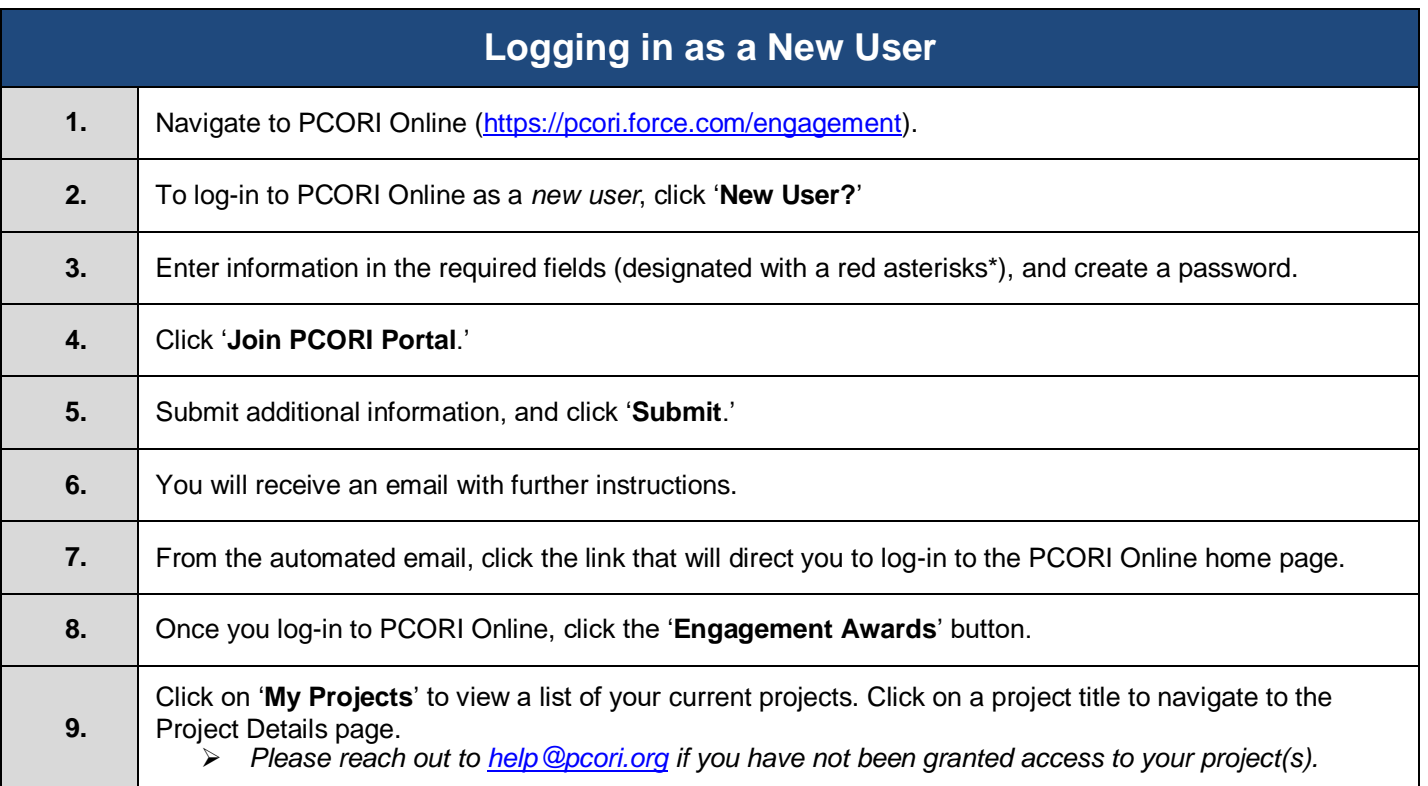

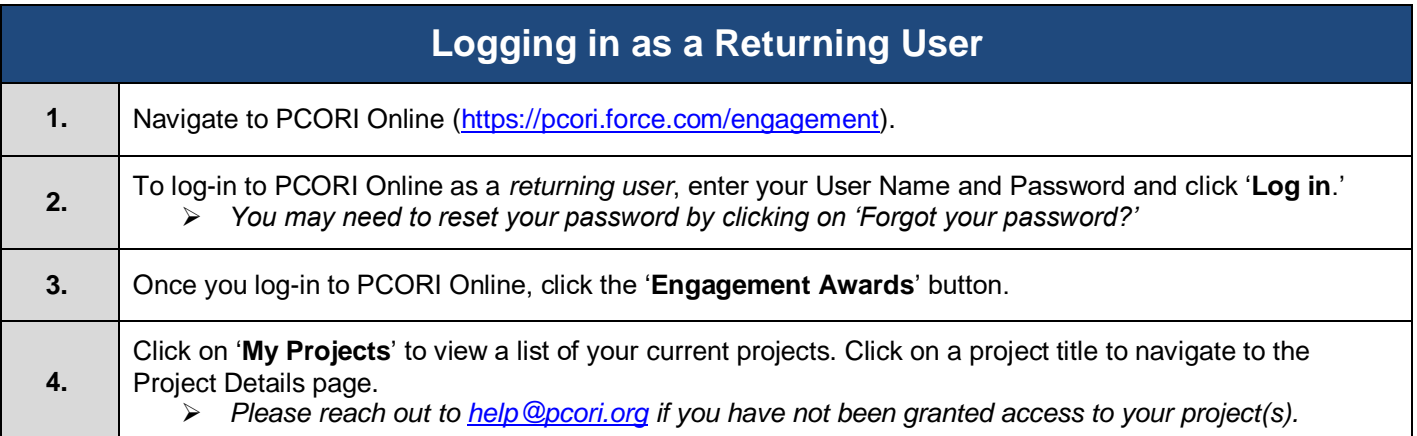

## **Project Management**

*Through PCORI Online, both PCORI staff and Awardees can upload, review and share documentation and deliverables associated with various projects, contracts, and applications.*

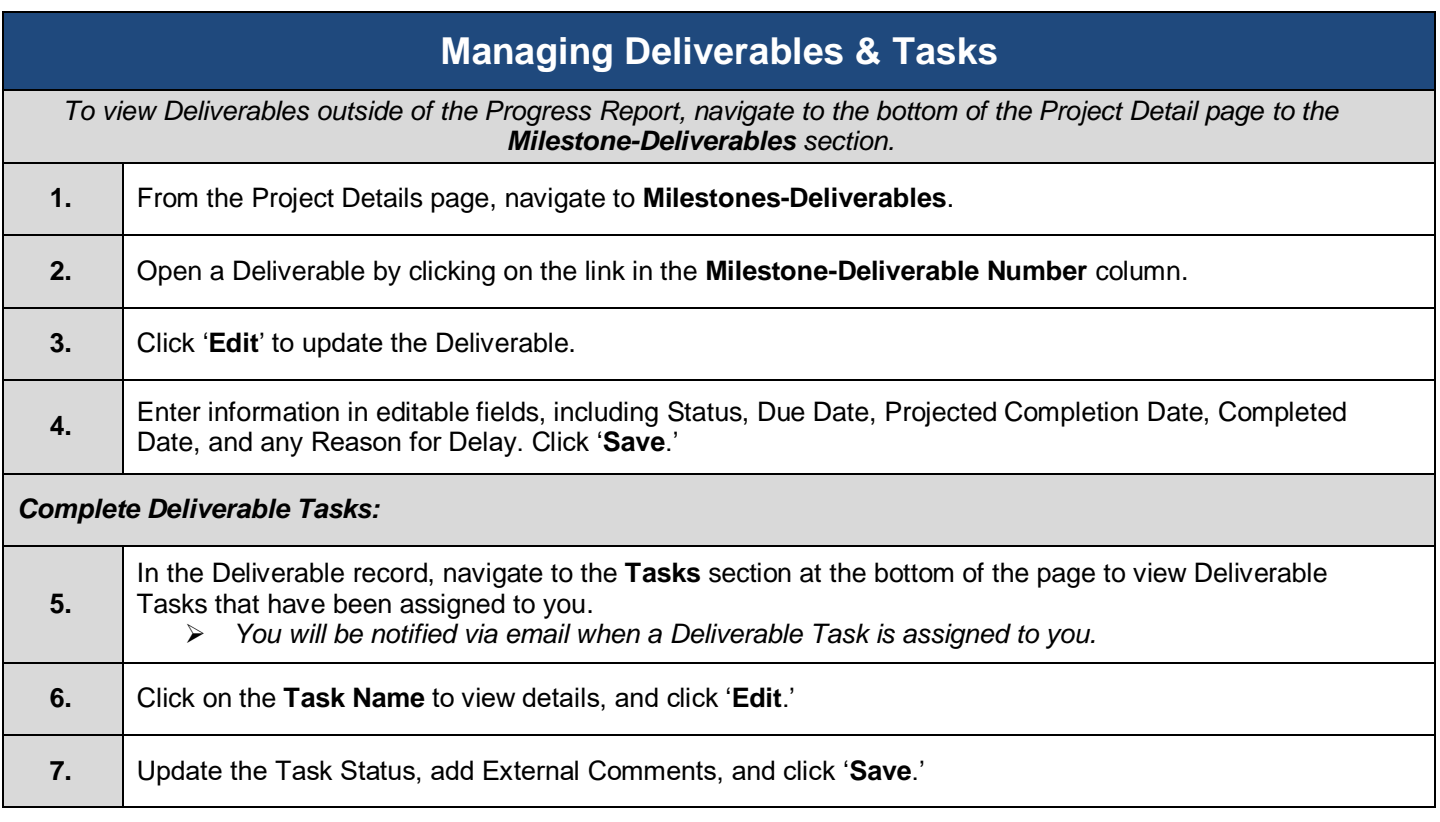

### **Submitting and Reviewing Publications**

*Awardees can submit Publications either through the Project Details page (as detailed below), or through a Progress Report. From the Project Details page, Awardees can add new Publications and edit existing records.*

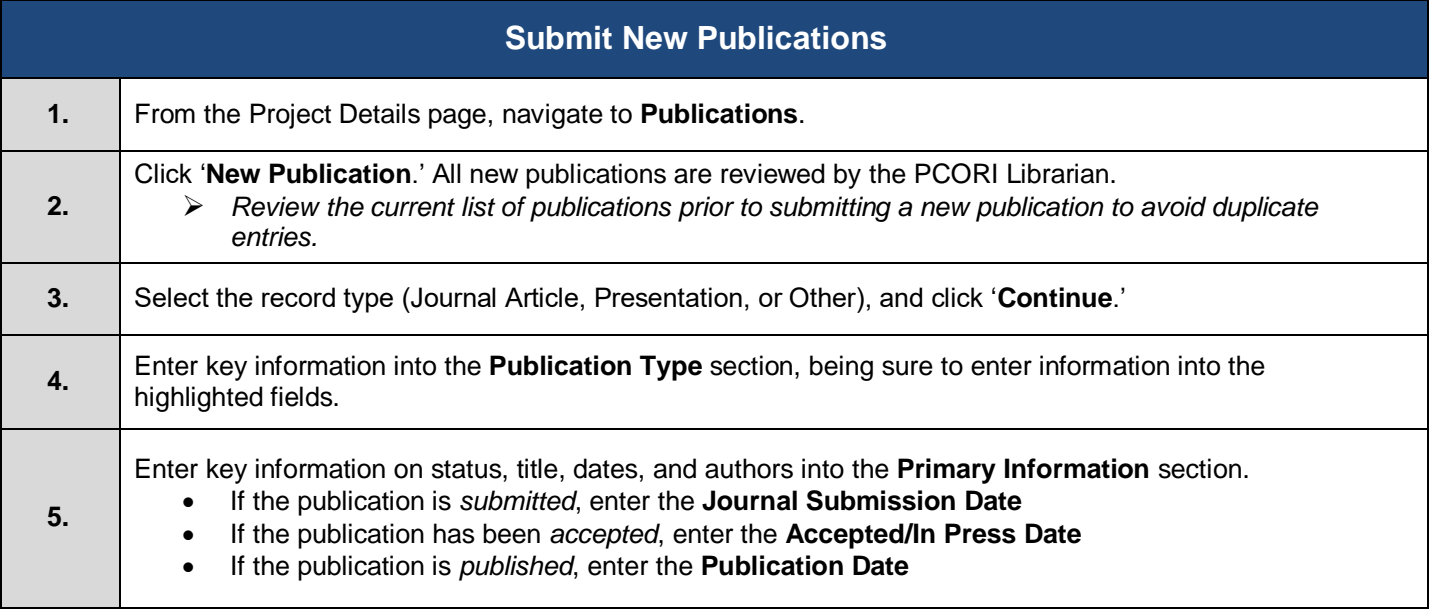

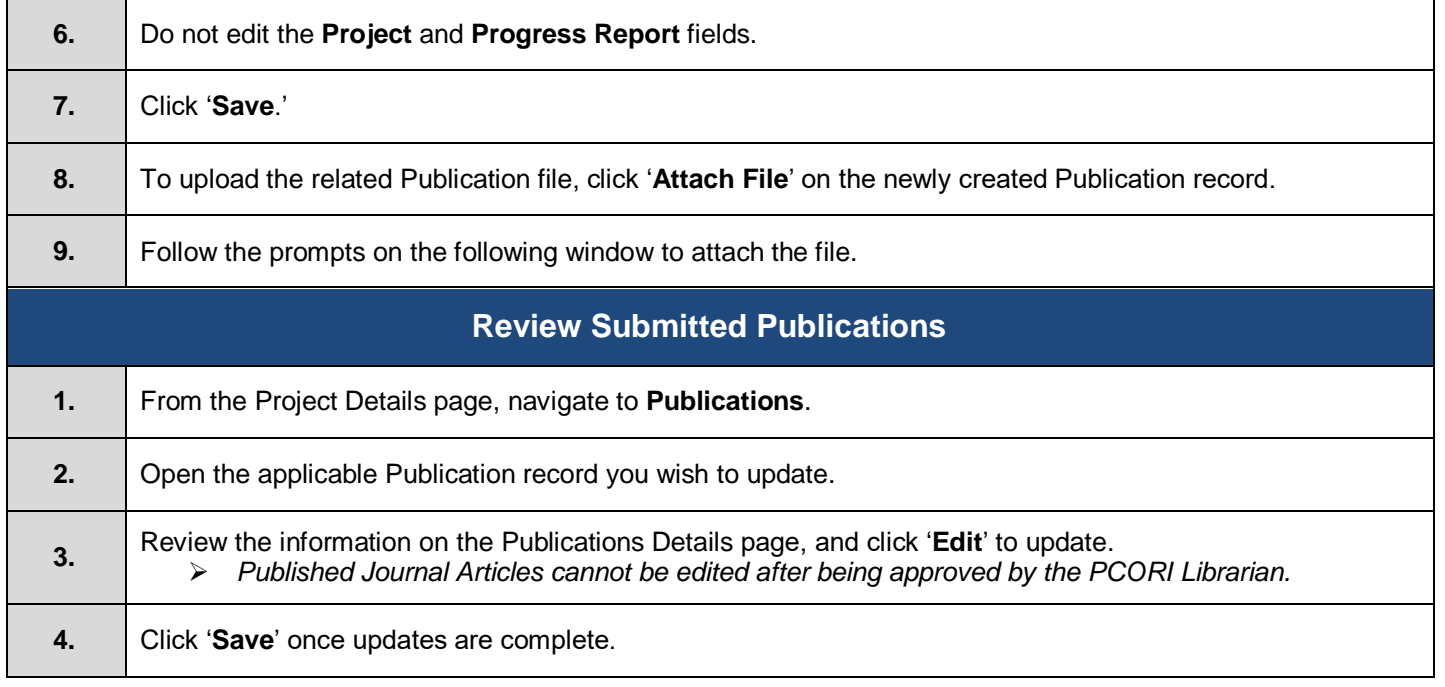

# **Submitting Notes & Attachments** *The Notes & Attachments section allows users to send information to PCORI via notes or attached documents. These actions can be taken on the overall Project Details page, or directly on a Deliverable record.* **Upload Attachment 1.** From the Project Details page, navigate to **Notes & Attachments**. **2.** Click '**Attach File**.' **3.** Click '**Choose File**' to select a document from your computer, and click '**Attach File**.' **4.** Click '**Done**' to save. Please note that all documents uploaded will be viewable to anyone with access to the Project or Deliverable, including others on your Project Team and PCORI staff. **Add New Note 1.** From the Project Details page, navigate to **Notes & Attachments** and Click '**New Note**.' **2.** Click '**New Note'** to add text or communication to the Project page. **3.** Add a title and body to the Note, and click '**Save**.'